*Make sur that you are connected to the Internet and logged in to XpertEye. If not, see sheet 1. Check if you are on the same region. If not, see sheet 11.* 

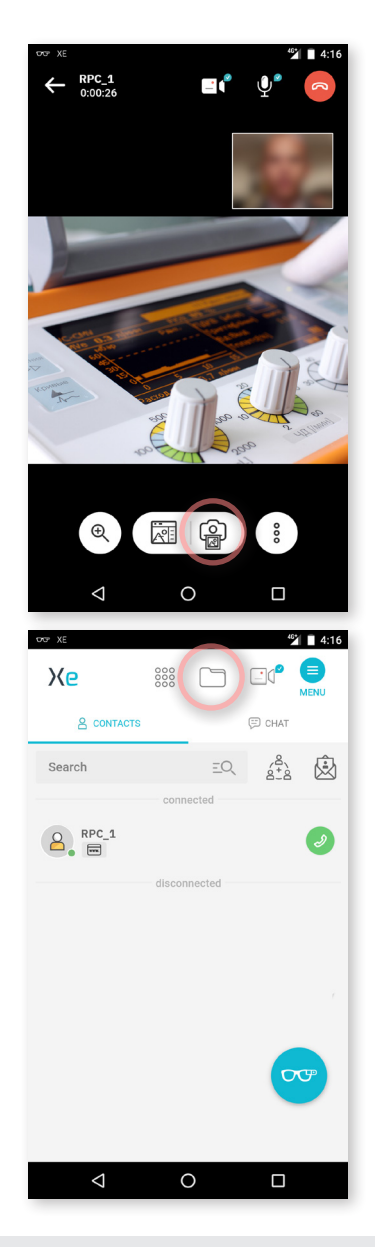

## **Take pictures during a call**

During a call, you can take a picture by pressing the  $\overline{\mathbb{Q}}$  icon.

The picture is taken and the Board is opened.

## **Send a picture into the glasses**

You cannot send a picture from the **My files**  folder into the glasses during a call. You can do it outside of a call.

Press the  $\Box$  icon.

**Note**: You can nonetheless, always send a picture into the glasses from the Board during a call.

**EMEA Europe, Middle East, Africa**  $\frac{1}{2}$  +33 (0) 2 55 59 09 22 support.emea@amaxperteye.com

**AMERICAS North and South America**  $\frac{1}{2}$  (+1) 857 271 5001 support.northamerica@amaxperteye.com

**Acia Bacific Asia-Pacific** (+852) 300 16 030 support.apac@amaxperteye.com

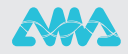

**https://support.amaxperteye.com**

**7** TAKE PICTURES DURING A VIDEO CALL AND SEND THEM TO THE SMART GLASSES (2/3)

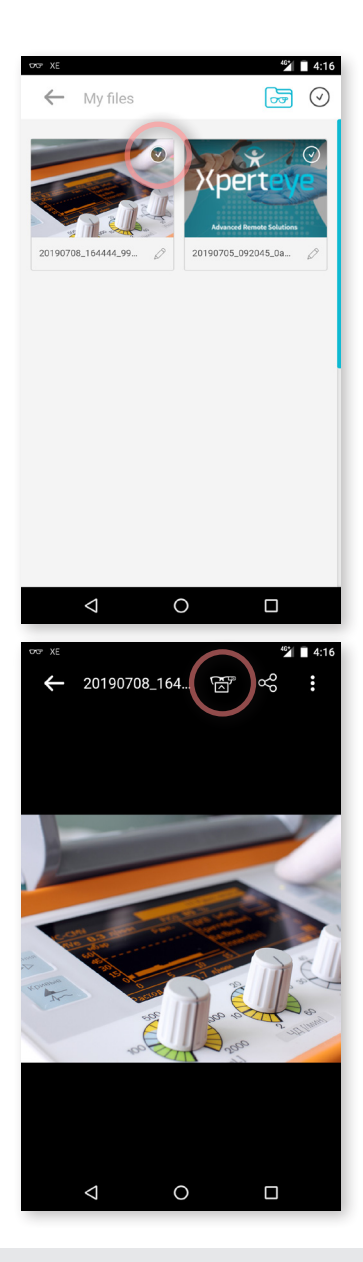

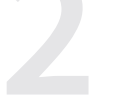

## Select an image.

Send the image to the glasses by pressing the **For** icon.

**EMEA**<br>**Europe, Middle East, Africa**<br>• 33 (0)2 55 59 09 22  $\Box$  support.emea@amaxperteye.com **AMERICAS**<br> **North and South America**<br> **(+1)** 857 271 5001<br>
support.northamerica@amaxperteye.com

**APAC Asia-Pacific** (+852) 300 16 030 support.apac

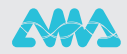

**https://support.amaxperteye.com**

**7** TAKE PICTURES DURING A VIDEO CALL AND SEND THEM TO THE SMART GLASSES (3/3)

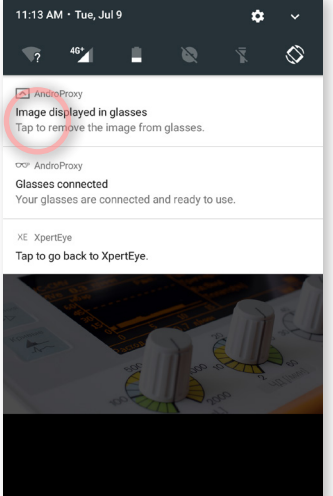

 $\circ$ 

 $\Box$ 

 $\triangleleft$ 

- $\blacksquare$  To remove an image from the glasses, swipe down the notification bar of the screen.
- **2** Press Image displayed in glasses.

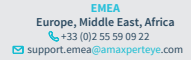

**AMERICAS**<br> **North and South America**<br> **(+1)** 857 271 5001<br>
support.northamerica@amaxperteye.com

**APAC Asia-Pacific 8.** (+852) 300 16 030  $\Box$  support.apac

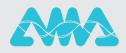

**https://support.amaxperteye.com**